# 最新消息系統

L

# ─使用者版─

 電算中心 使用手冊

## 大葉大學 電子計算機中心

2013 年 12 月

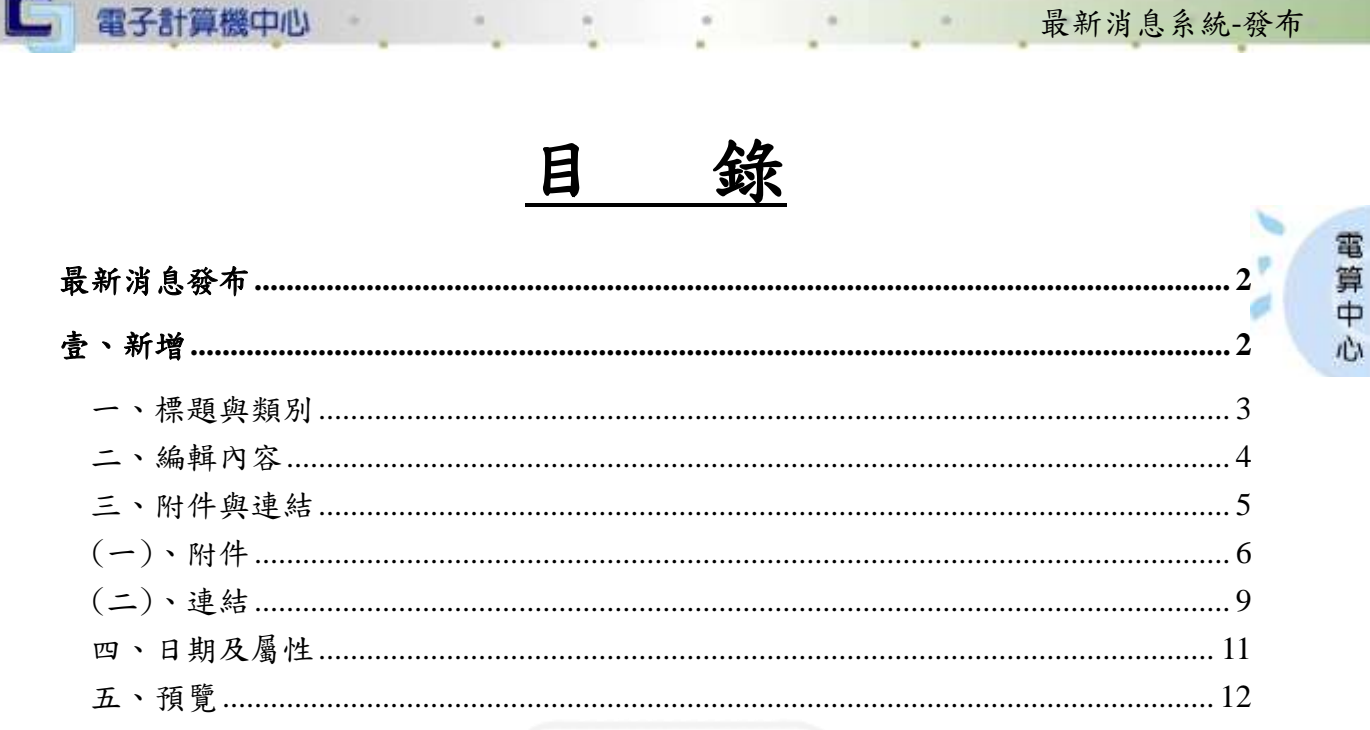

貳、修改 ............................

第1頁

、 校務行政組

#### 最新消息系統-發布

心 校務行政組

電算中

心

# <span id="page-2-0"></span>最新消息發布

登入系統:

□ 電子計算機中心

輸入網址[:http://bulletin.dyu.edu.tw/MM/](http://bulletin.dyu.edu.tw/MM/)

登入說明:請點選最新消息發布,輸入帳號及密碼,再點選【登入】。

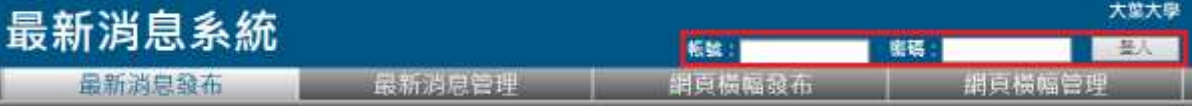

#### 【系統首頁】

登入說明:登入後,請點選最新消息發布。

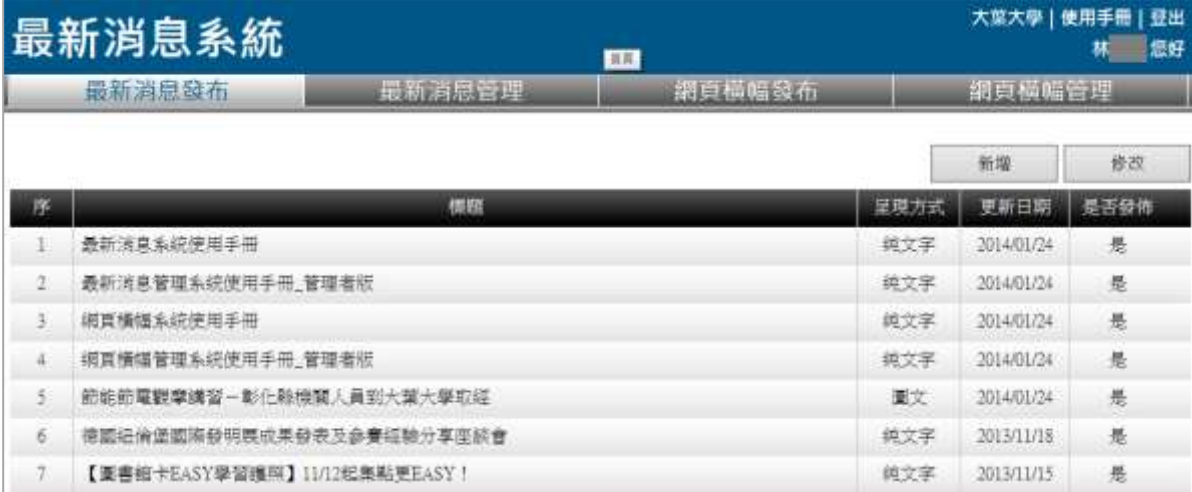

【登入畫面】

## <span id="page-2-1"></span>壹、新增

功能說明:提供使用者新增最新消息。

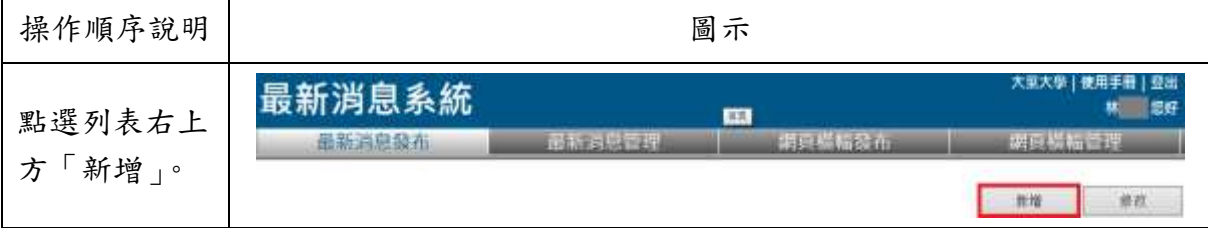

第 2 頁

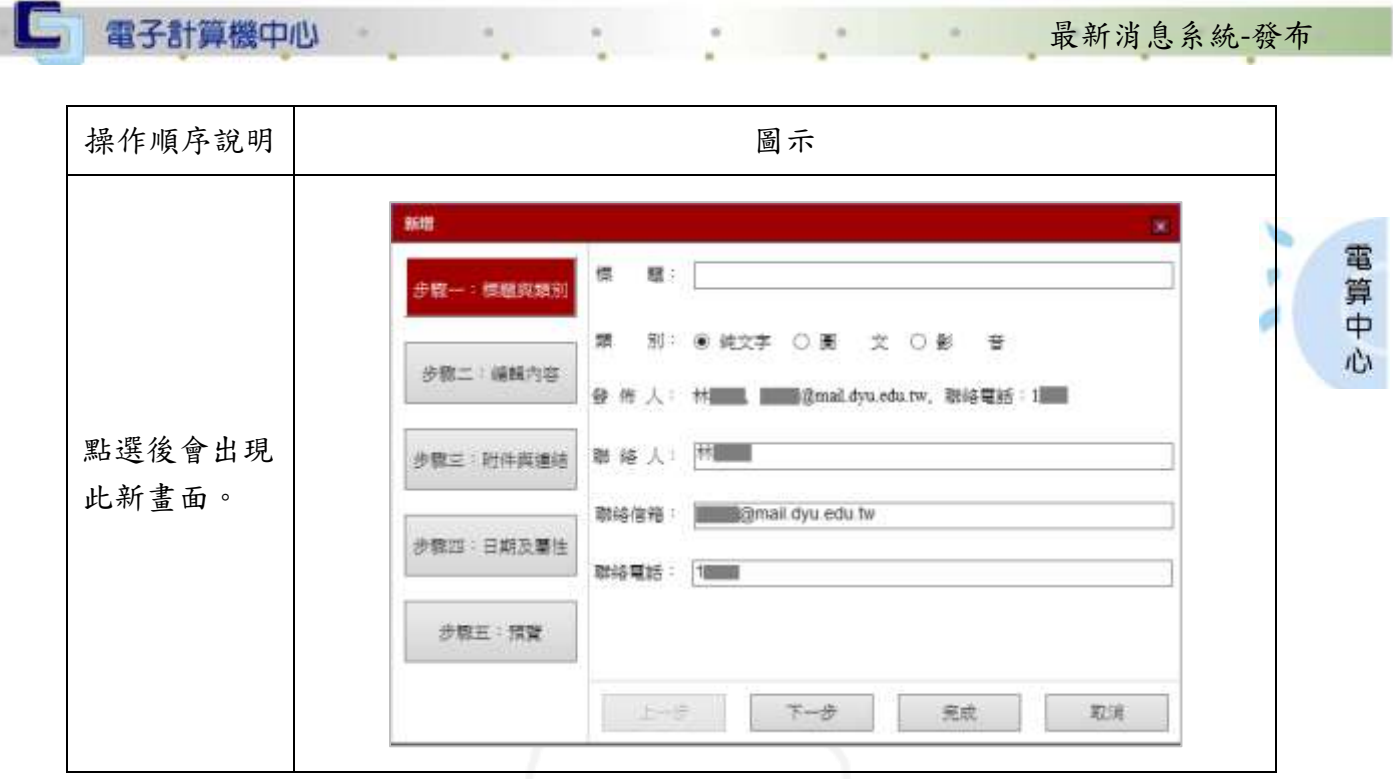

## <span id="page-3-0"></span>一、標題與類別

**BUD AT ALL** 

功能說明:提供使用者設立最新消息之標題與類別。

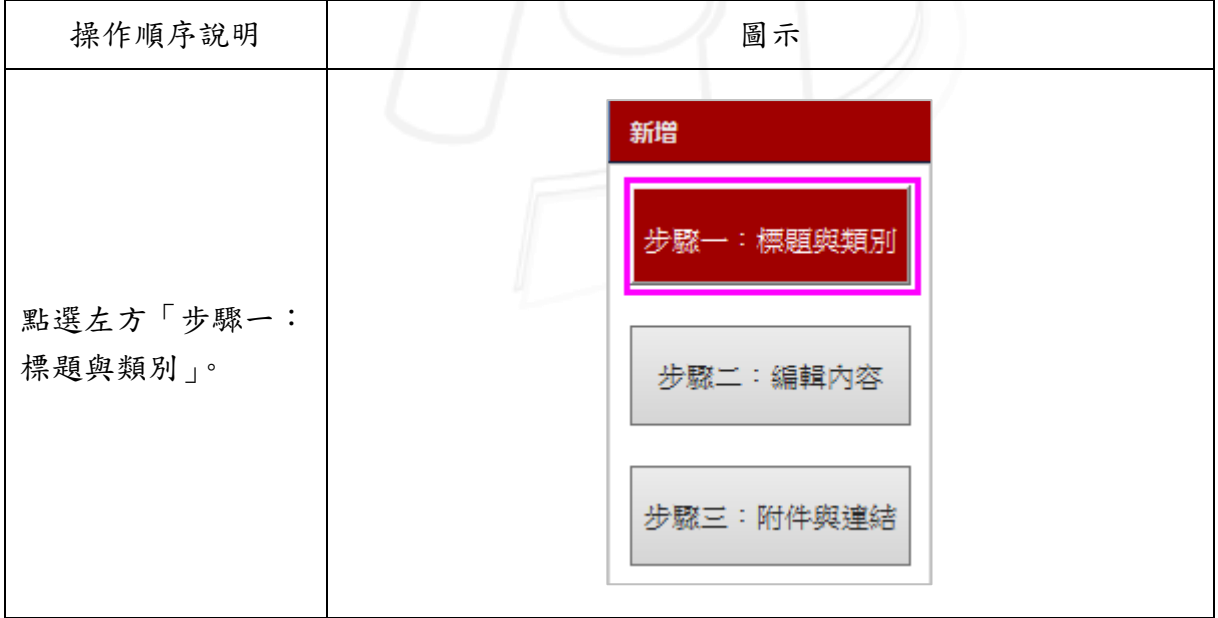

第 3 頁

6 校務行政組

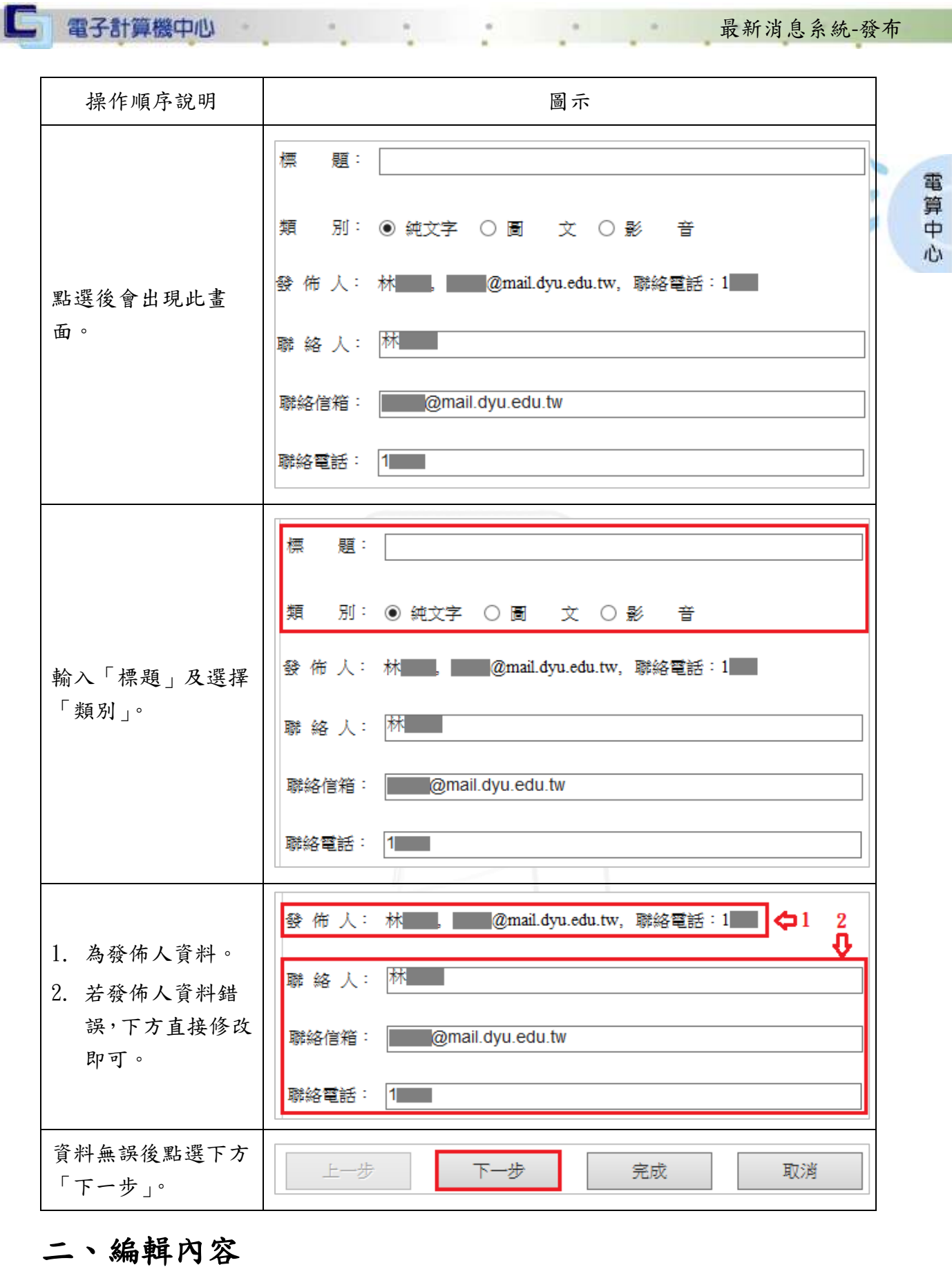

第 4 頁

7 、 夜務行政組

<span id="page-4-0"></span>功能說明:提供使用者編輯最新消息之內容。

n (

<u>Santana</u>

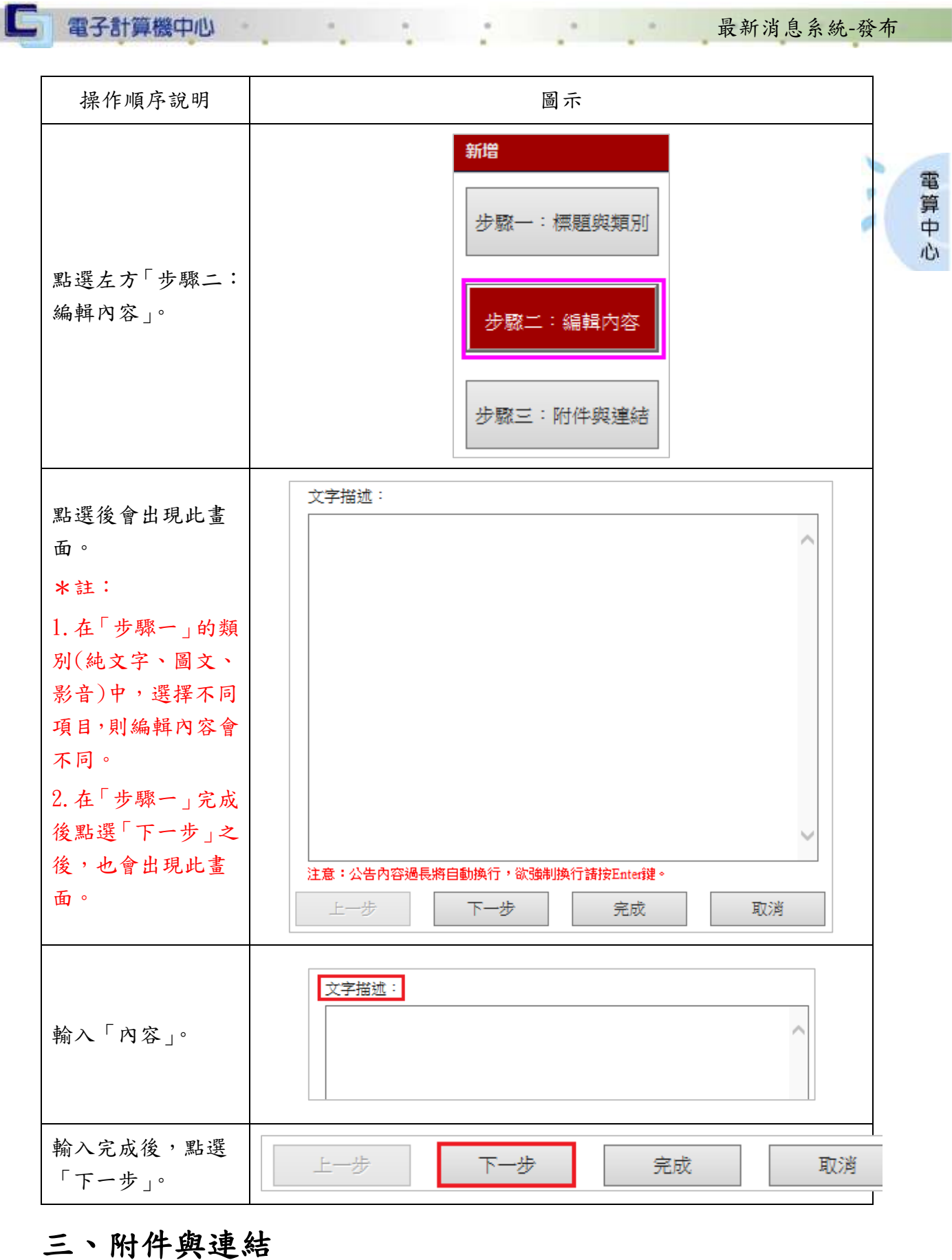

<span id="page-5-0"></span>功能說明:提供使用者新增或刪除附件與連結資料。

TV.

**CONTROLL** 

第 5 頁

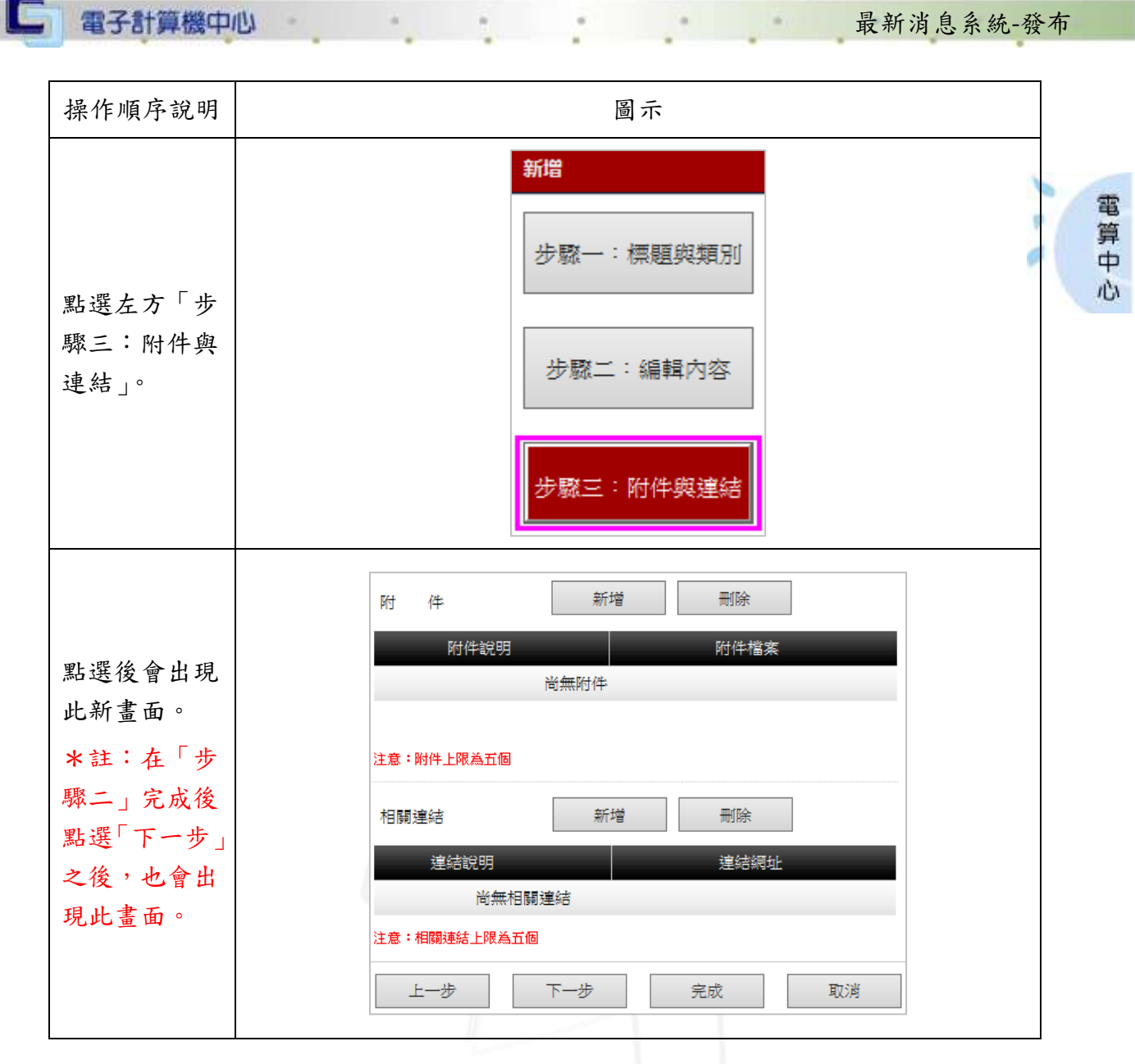

# <span id="page-6-0"></span>(一)、附件

n n n

#### 功能說明:提供使用者新增或刪除附件資料。

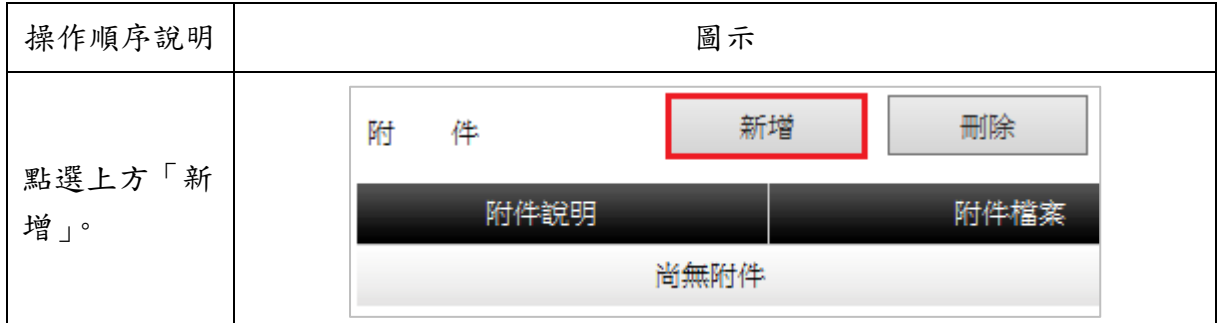

6 1 第 6 頁

1 / 1 / 校務行政組

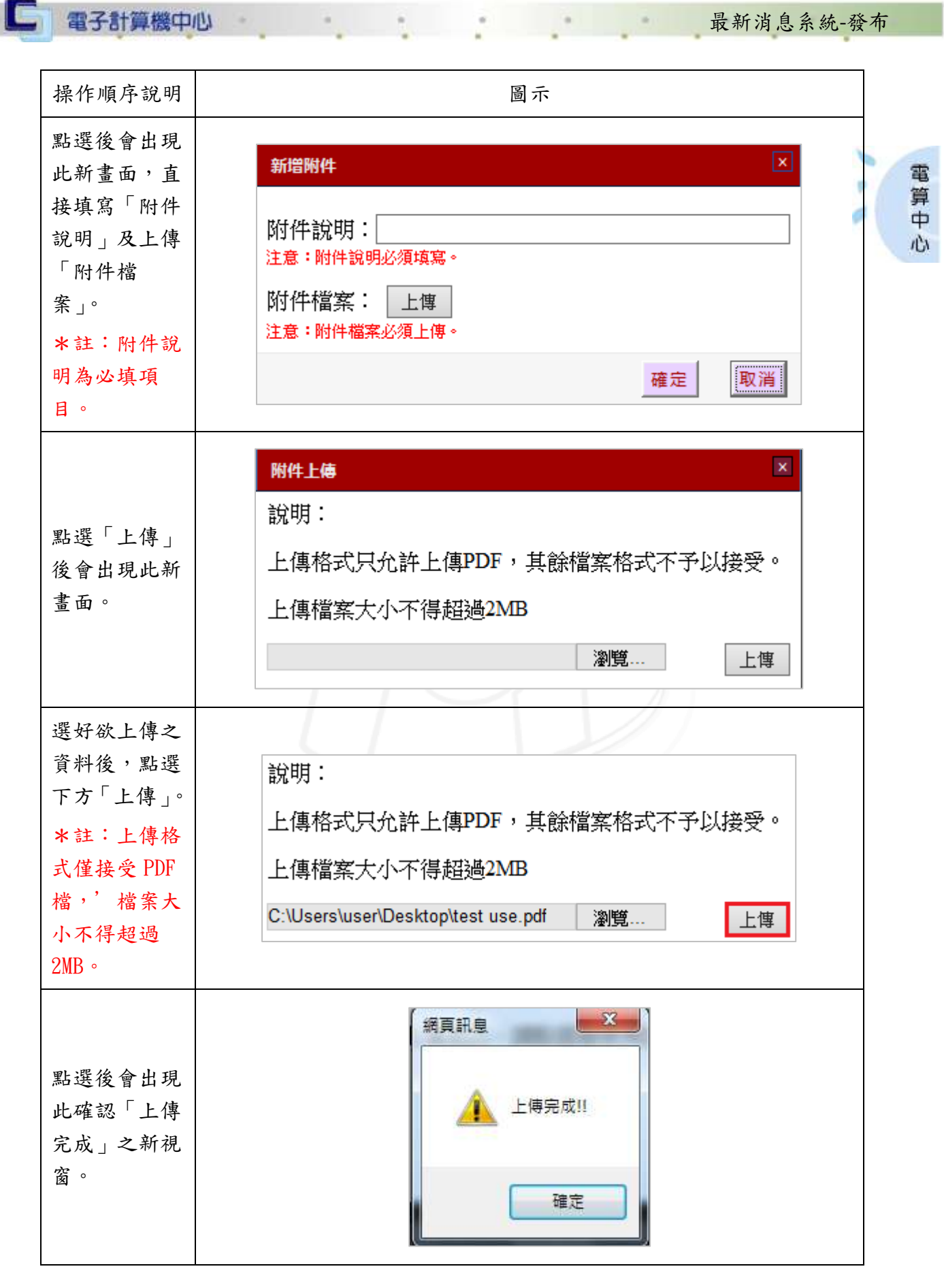

第 7 頁

□ 電子計算機中心

**UNITY OF THE UNITED** 

 $\alpha$ 

٠

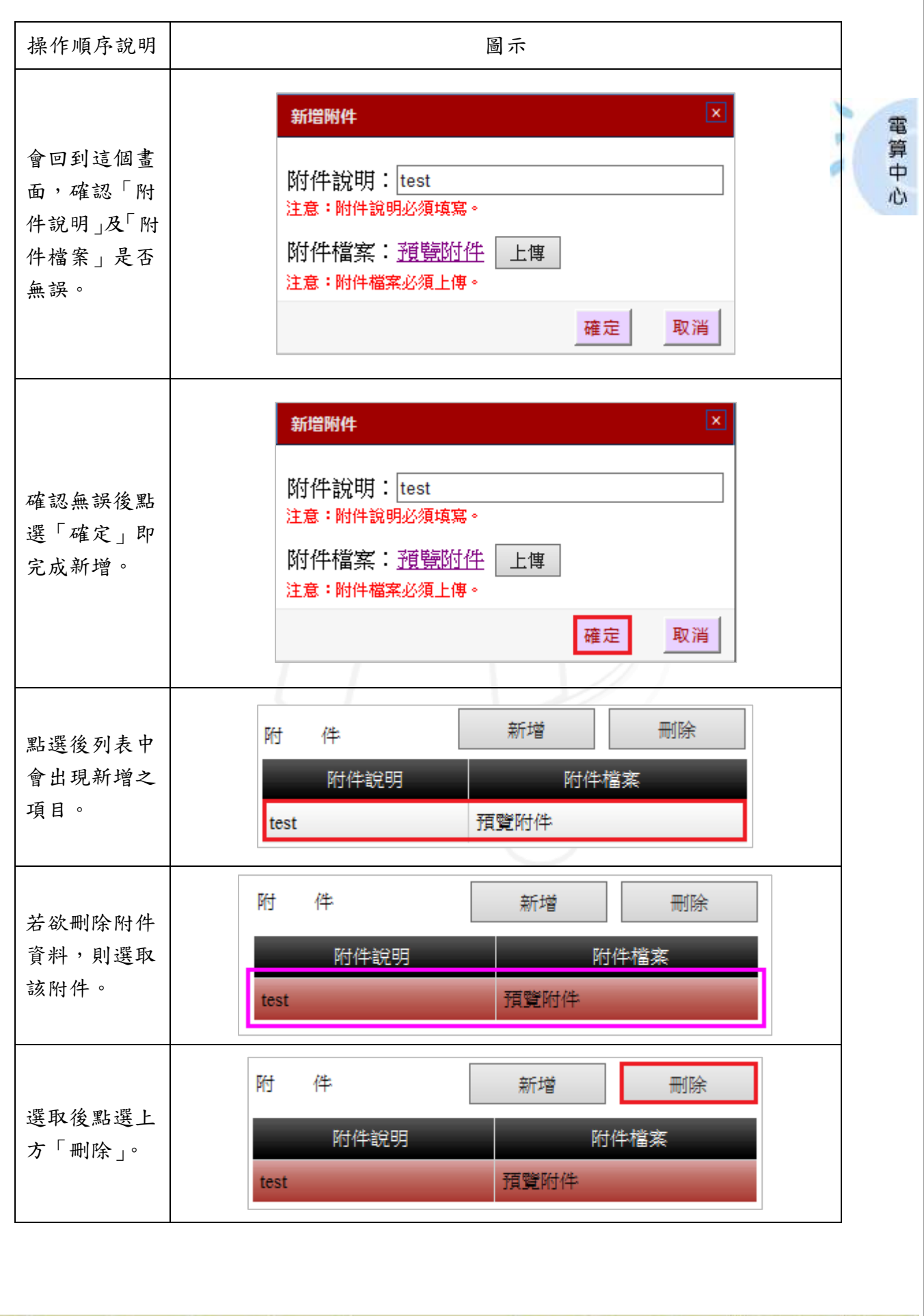

第 8 頁

**BOOK** 

( 校務行政組)

 $\blacksquare$ 

最新消息系統-發布

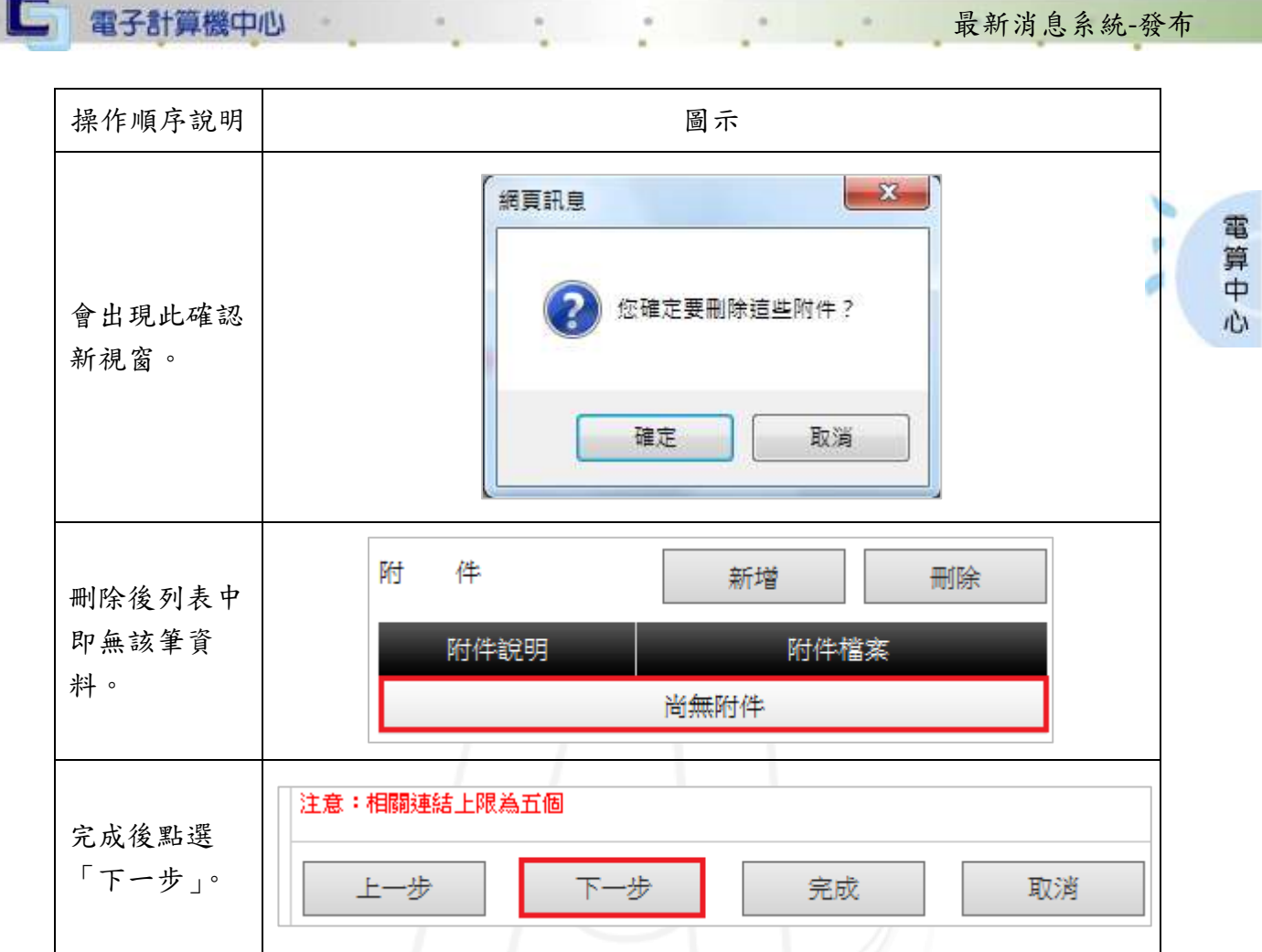

# <span id="page-9-0"></span>(二)、連結

*AND* 

#### 功能說明:提供使用者新增或刪除連結資料。

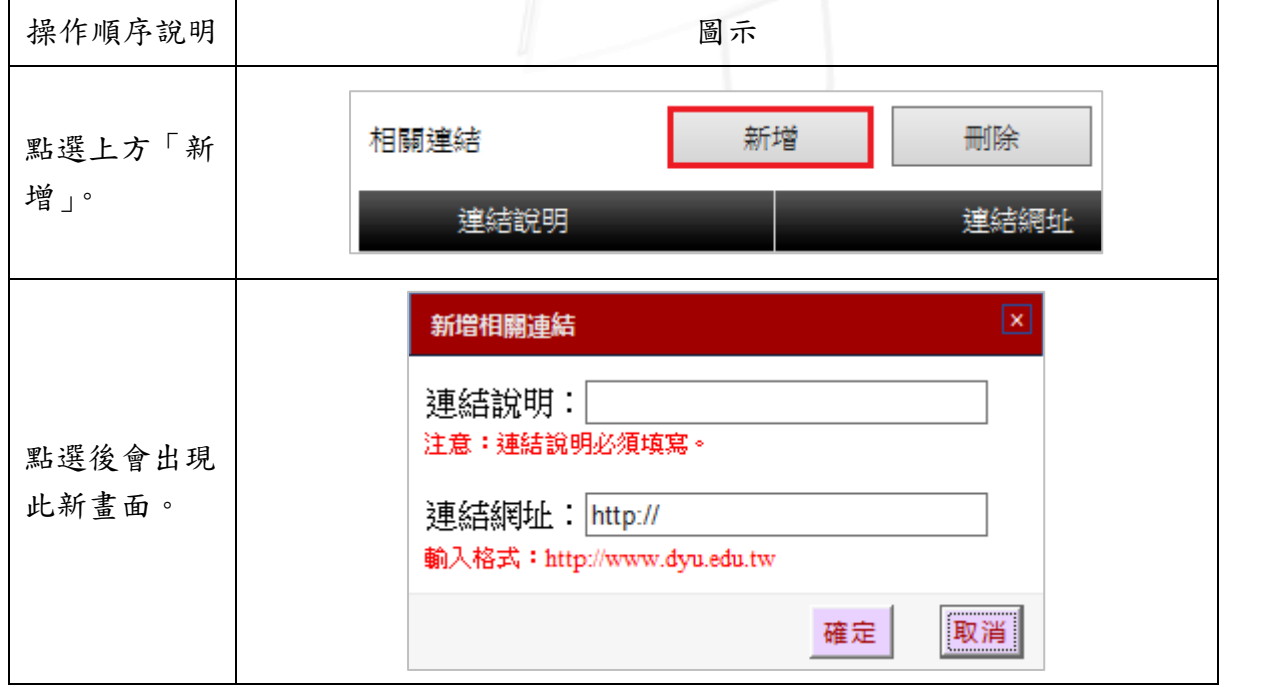

第 9 頁

n

7 、 夜務行政組

□ 電子計算機中心 :

-9

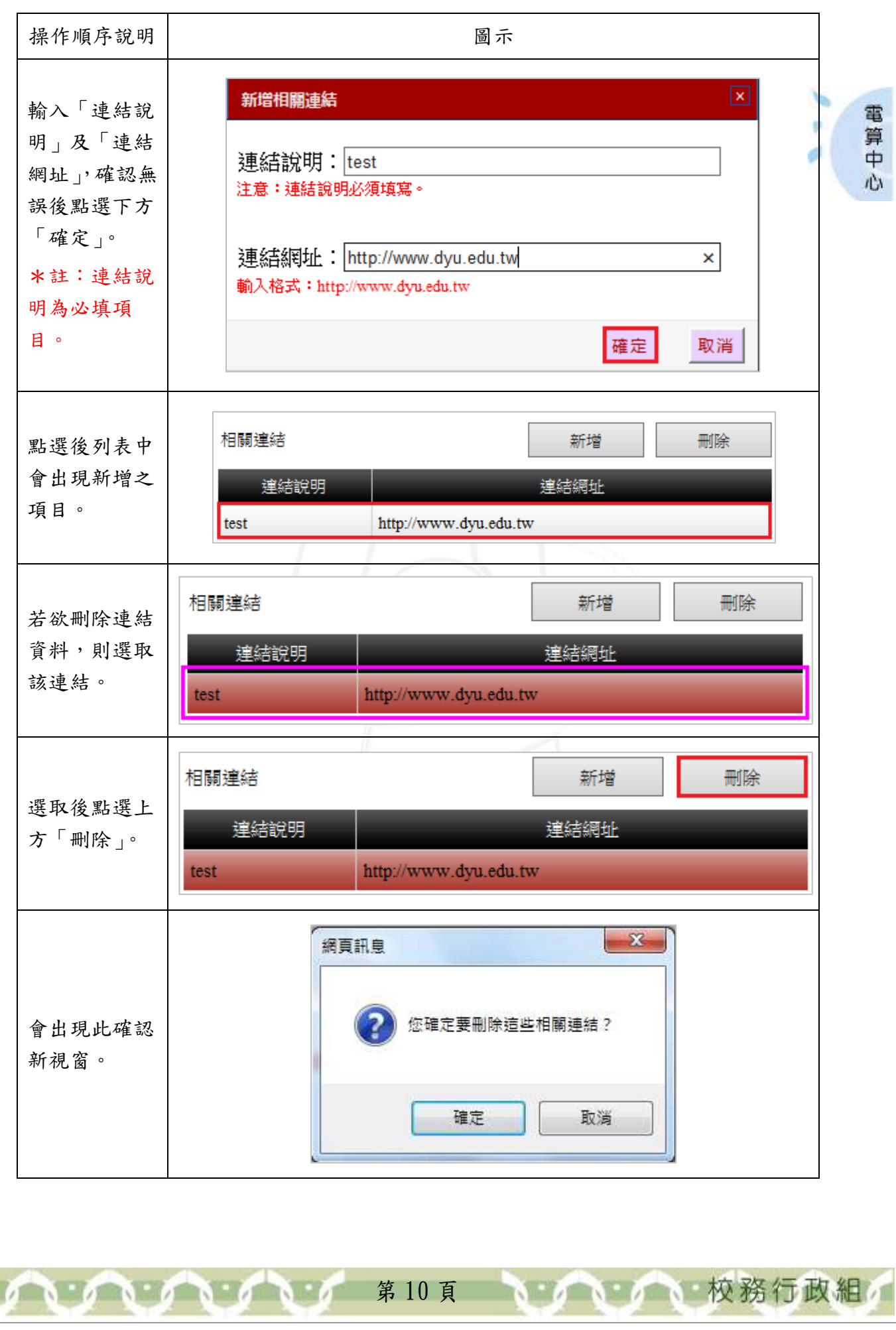

最新消息系統-發布

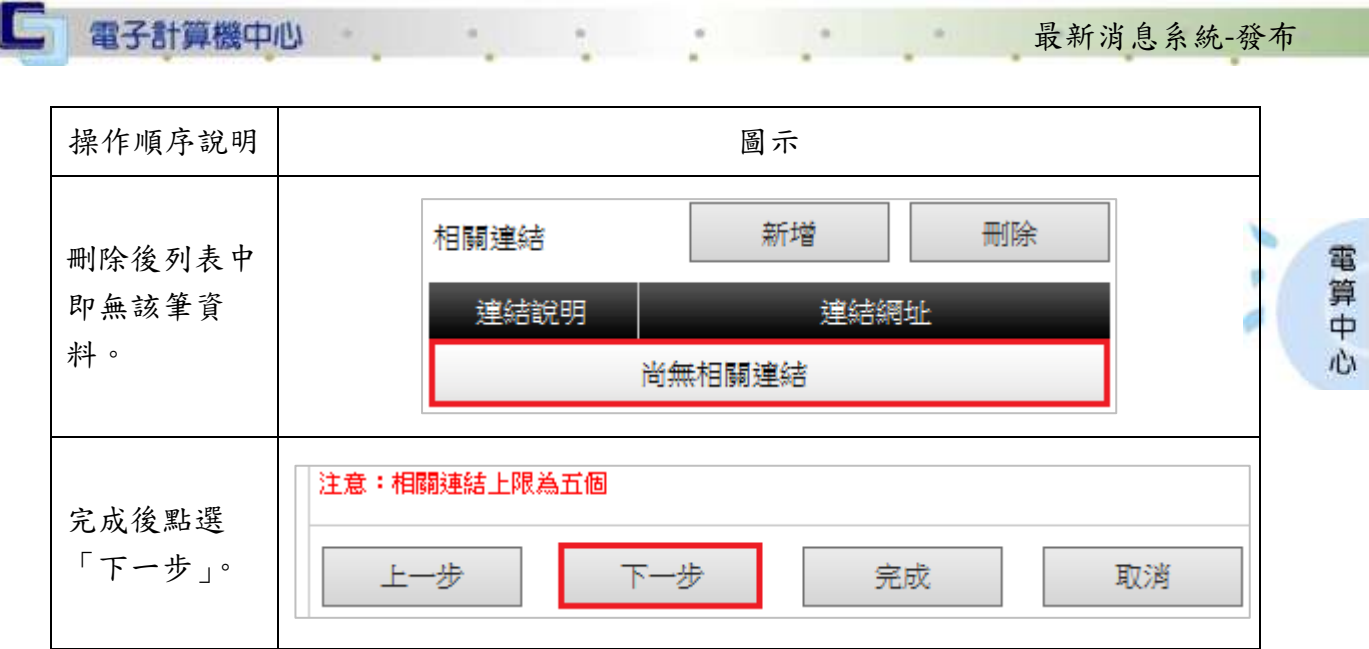

## <span id="page-11-0"></span>四、日期及屬性

 $\mathbf{A} \cdot \mathbf{A} \cdot \mathbf{A} \cdot \mathbf{A} \cdot \mathbf{A}$ 

功能說明:提供使用者設定有效日期及發佈狀態。

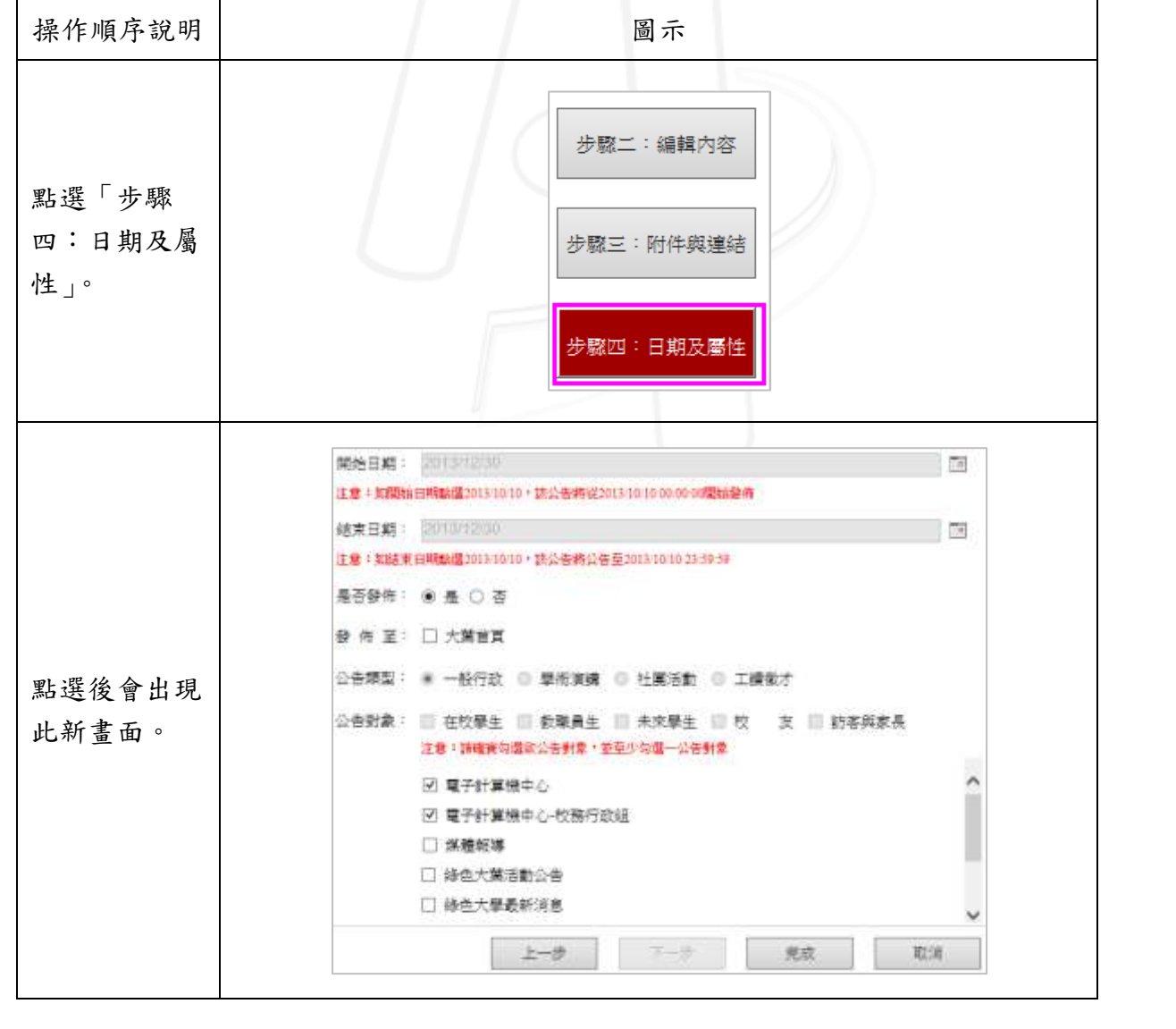

第 11 頁

 $\mathbf{A} \cdot \mathbf{A}$ 

● ● ● ● 校務行政組

□ 電子計算機中心 最新消息系統-發布  $\sim$   $\sim$ 操作順序說明 | わかし | わかり | 圖示 點選右方 開始日期: 2013/12/30 Te 電 「■」設定 注意:如開始日期點選2013/10/10,該公告將從2013/10/10 00:00:00開始發佈 算中 結束日期: 2013/12/30 「開始」及「結 H. 心 束」之日期。 注意:如結束日期點選2013/10/10,該公告將公告至2013/10/10 23:59:59 是否發佈: ◉是○否 選擇「是否發 佈」及是否「發 發 佈 至: □ 大葉首頁 佈至大葉首 公告類型: ● 一般行政 ○ 學術演講 ○ 社團活動 ○ 工讀徵才 頁」。 公告對象: □ 在校學生 □ 教職員生 □ 未來學生 □ 校 友 □ 訪客與家長 發 佈 至: □ 大葉首頁 若有勾選「發 公告類型: ● 一般行政 ○ 學術演講 ○ 社團活動 ○ 工讀徵才 佈至大葉首 頁」,則需選擇 公告對象: □ 在校學生 □ 教職員生 □ 未來學生 □ 校 □ 友 □ 訪客與家長 「公告類型」 注意:請確實勾選欲公告對象,並至少勾選一公告對象 及「公告對 ☑ 雷子計算機中心 象」。 ☑ 電子計算機中心-校務行政組 \*註:至少勾 □ 媒體報導 選一公告對 □ 綠色大葉活動公告 象。 □ 綠色大學最新消息 □ 綠色大葉活動公告 確認資料無誤 □ 綠色大學最新消息 後,點選下方 「完成」。 下一步 上一步 完成 取消 新增 修改 最新消息列表 中即出現新增 序 標題 |呈現方式| 更新日期 是否發佈 之資料。  $1$  test123 純文字 | 2013/12/30 否

第12頁 1 6 1 6 1 1 校務行政組

#### <span id="page-12-0"></span>五、預覽

功能說明:提供使用者預覽新增之最新消息。

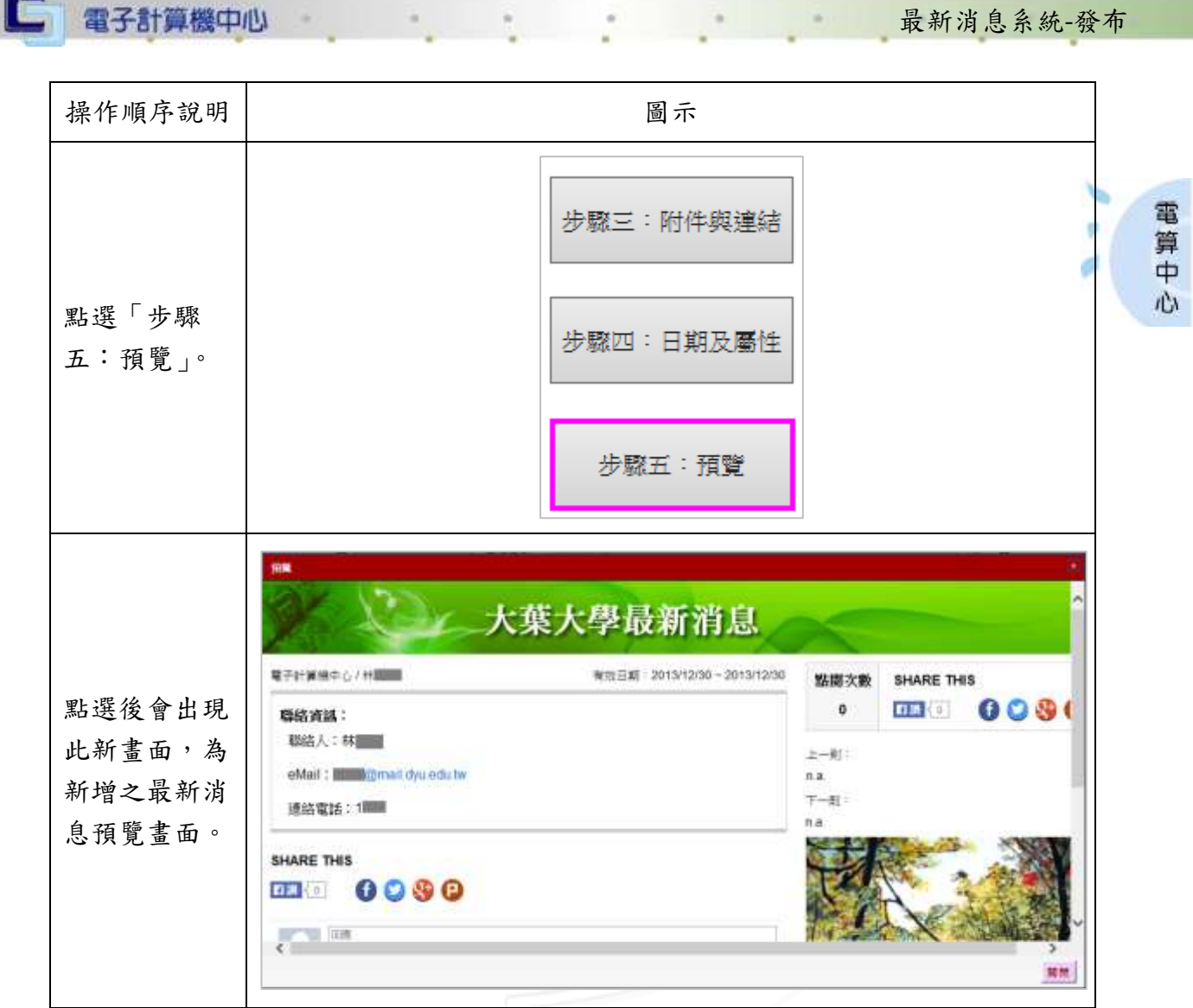

# <span id="page-13-0"></span>貳、修改

 $\cdot$ 

操作順序說明 | わかり | 国示 若欲修改最新 新增 修改 消息之資料, |呈現方式 | 更新日期 | 是否發佈 標題 序 則選取該項  $1$  | test123 純文字 2013/12/30 香 目。 修改 新增 選取後點選右 標題 呈現方式 更新日期 序 是否發佈 上方「修改」。 $|test123|$ 純文字 | 2013/12/30  $1 -$ 否

第 13 頁

1 6 1 6 校務行政組

功能說明:提供使用者修改最新消息之資料。

□ 電子計算機中心 最新消息系統-發布 微波 题: lest123 厚 ·證一:信頼與類別 第 別: 4 純文字 ○ 周 文 ○影 電算中 뜔 點選後會出現 步骤二:铺模内容 登 佈 人: 林龍國 翻翻2maildyu.edu.tw, 聯絡電話: 1 此新畫面,直 製 络 人: 因 心 接依照使用者 步骤三三附件类建结 融络信箱: William @mail.dyu.edu.tw 需求修改即 取締電話: | T 步骤四:日期及幕性 可。步骤五: 预变 上进  $\mathcal{R}-\frac{\alpha}{\alpha^2}$ 完成 取间

第 14 頁